# **KBS - EdgeMarc 2900A Interop with Avaya IP Office**

# noddin

- [Interoperable Vendors](#page-1-0)
- [Copyright](#page-1-1)
- [Document Overview](#page-2-0)
- [Scope/ Non-Goals](#page-2-1)
- [Audience](#page-2-2)
- [Prerequisites](#page-2-3)
- [Product and Device Details](#page-2-4)
- [Network Topology Diagram](#page-3-0)
	- [Deployment Topology](#page-3-1)
	- Interoperability Test Lab Topology (Call Flow [Diagram\)](#page-3-2)
- [Section-A : EdgeMarc 2900A Configuration](#page-3-3)
	- [Connectivity](#page-3-4)
		- [Hardware Specifications](#page-4-0)
		- [Configuration for Ribbon EdgeMarc 2900A](#page-4-1)  [Towards KBS](#page-4-1)
		- [Network Configuration](#page-5-0)
		- [VoIP Configuration](#page-6-0)
		- [SIP Server Configuration](#page-7-0)
		- [Credentials and Registration](#page-7-1)
		- [Header Modification Rules \(SMM\)](#page-8-0)
		- [Phones and Port Settings](#page-9-0)
		- [FAX Settings](#page-10-0)
		-
- [Section-B : Avaya IP Office Configuration](#page-11-0)
	- [Login to IP Office Manager](#page-11-1)
	- [System Settings](#page-11-2)
	- $\bullet$  [LAN1](#page-12-0)
	- [Voicemail](#page-12-1)
	- [User Configuration](#page-13-0)
	- **[Extension Configuration](#page-13-1)** 
		- [Analog Extension](#page-13-2)
			- [SIP Extension](#page-14-0)
	- [Analog Trunk Configuration](#page-15-0)
	- [Short Code](#page-17-0)
	- [Incoming Route](#page-18-0)
- [Supplementary Services & Features Coverage](#page-19-0)
- [Support](#page-20-0)
- [Conclusion](#page-20-1)

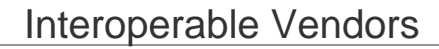

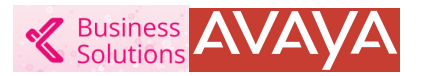

## Copyright

<span id="page-1-1"></span><span id="page-1-0"></span>© 2021 Ribbon Communications Operating Company, Inc. © 2021 ECI Telecom Ltd. All rights reserved. The compilation (meaning the collection, arrangement and assembly) of all content on this site is protected by U.S. and international copyright laws and treaty provisions and may not be used, copied, reproduced, modified, published, uploaded, posted, transmitted or distributed in any way, without prior written consent of Ribbon Communications Inc.

The trademarks, logos, service marks, trade names, and trade dress ("look and feel") on this website, including without limitation the RIBBON and RIBBON logo marks, are protected by applicable US and foreign trademark rights and other proprietary rights and are the property of Ribbon Communications Operating Company, Inc. or its affiliates. Any third-party trademarks, logos, service marks, trade names and trade dress may be the property of their respective owners. Any uses of the trademarks, logos, service marks, trade names, and trade dress without the prior written consent of Ribbon Communications Operating Company, Inc., its affiliates, or the third parties that own the proprietary rights, are expressly prohibited.

# <span id="page-2-0"></span>Document Overview

This document provides the configuration snapshot of the interoperability performed between Ribbon's EdgeMarc 2900A and Avaya IPO.

⊕

For additional information on Avaya IPO, refer to<https://www.avaya.com/en/products/unified-communications/voip> For additional information on Ribbon EdgeMarc, refer to [https://ribboncommunications.com/products/service-provider-products](https://ribboncommunications.com/products/service-provider-products/session-border-controllers/edgemarc-2900-series) [/session-border-controllers/EdgeMarc-2900-series](https://ribboncommunications.com/products/service-provider-products/session-border-controllers/edgemarc-2900-series)

#### **Section-A : Ribbon EdgeMarc 2900A Configuration**

This section provides the steps required to configure Ribbon EdgeMarc 2900A with Avaya IP Office and KBS (Kandy Business Solution).

#### **Section-B : Avaya IP Office Configuration**

This section provides the steps required to configure Avaya IP Office with Ribbon EdgeMarc 2900A.

# <span id="page-2-1"></span>Scope/ Non-Goals

This document provides configuration best practices for deploying Ribbon's EdgeMarc 2900 with the Avaya IP Office. These configuration suggestion are best practices and each customer may have unique needs and networks. Use this guide as a starting point and build the SBC configurations in consultation with network design and deployment engineers.

## <span id="page-2-2"></span>Audience

This is a technical document intended for telecommunications engineers with the purpose of configuring both the Ribbon EdgeMarc 2900 and the third-party product.

You need to navigate the third-party product as well as the Ribbon product using the graphical user interface (GUI) or command line interface (CLI).

You need an understanding of the basic concepts of TCP/UDP/TLS, IP/Routing, and SIP/RTP/SRTP to complete the configuration and any necessary troubleshooting.

## <span id="page-2-3"></span>**Prerequisites**

Before proceeding with Ribbon EdgeMarc 2900A & Avaya IP Office you require:

- Public IP Connectivity: Ribbon EdgeMarc 2900A requires connectivity with KBS. Make sure the device is reachable from the public network. If Ribbon EdgeMarc 2900A is behind the firewall, make sure that the firewall supports SIP ALG.
- FXS Connectivity: Make sure FXS connections coming from Ribbon EdgeMarc 2900A are connected to the correct ports on Avaya IP Office.

## <span id="page-2-4"></span>Product and Device Details

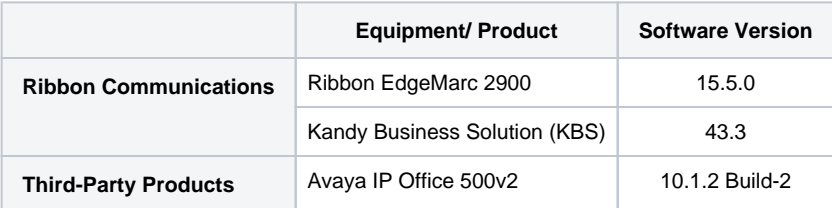

# <span id="page-3-0"></span>Network Topology Diagram

## <span id="page-3-1"></span>**Deployment Topology**

**Figure 1:** Deployment Topology

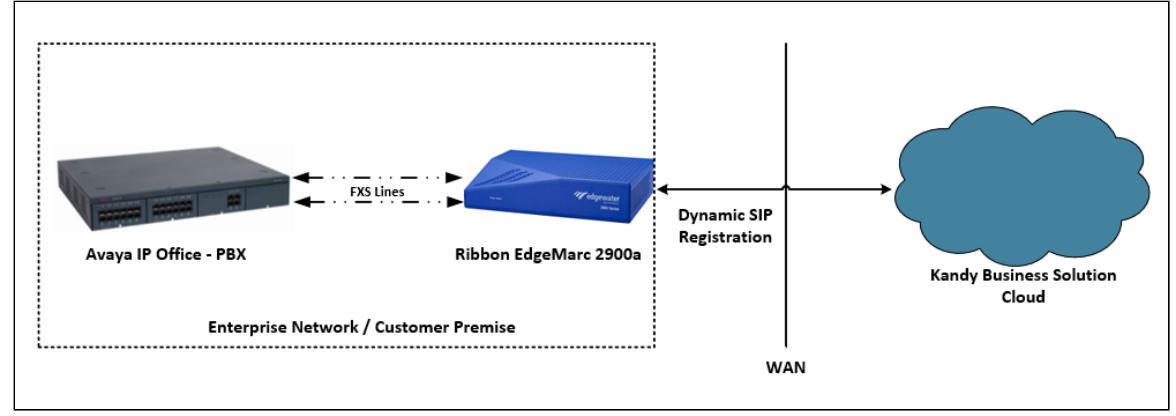

## <span id="page-3-2"></span>**Interoperability Test Lab Topology (Call Flow Diagram)**

IOT high level architecture covering call flows & overall topology is depicted below.

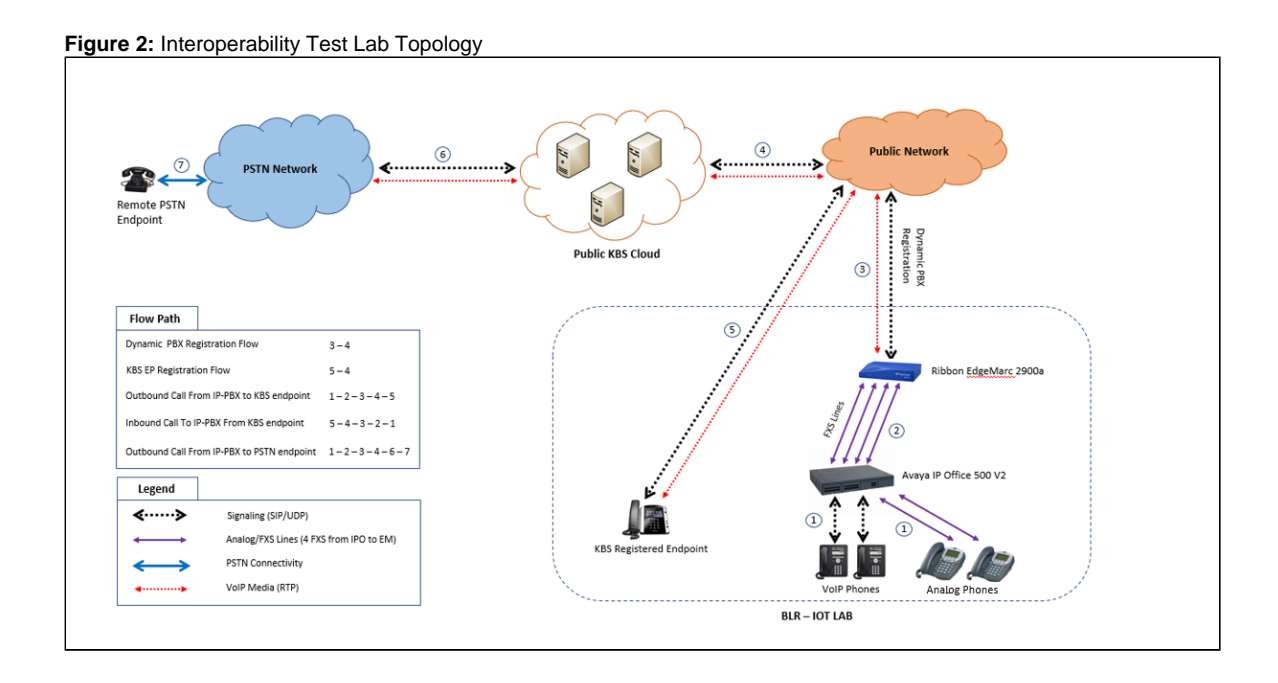

# <span id="page-3-3"></span>Section-A : EdgeMarc 2900A Configuration

## <span id="page-3-4"></span>**Connectivity**

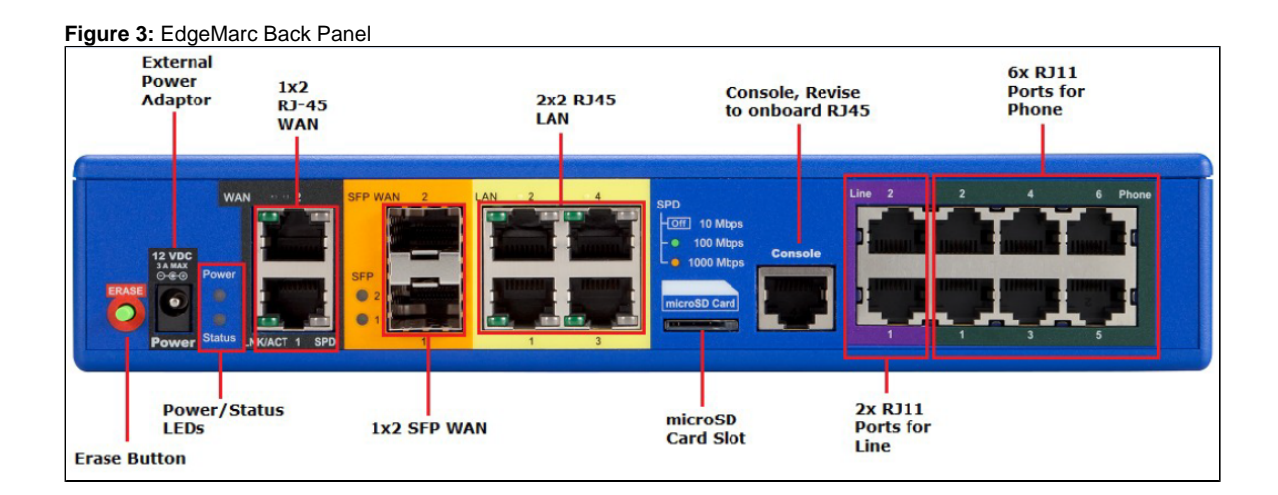

## <span id="page-4-0"></span>**Hardware Specifications**

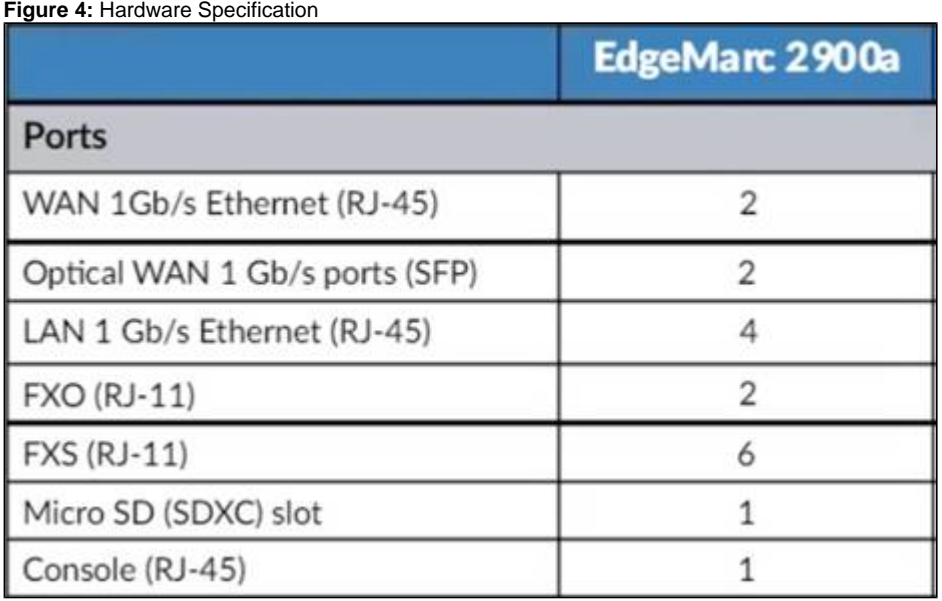

## <span id="page-4-1"></span>**Configuration for Ribbon EdgeMarc 2900A Towards KBS**

Login to EdgeMarc 2900A.

#### **Figure 5:** Login Page

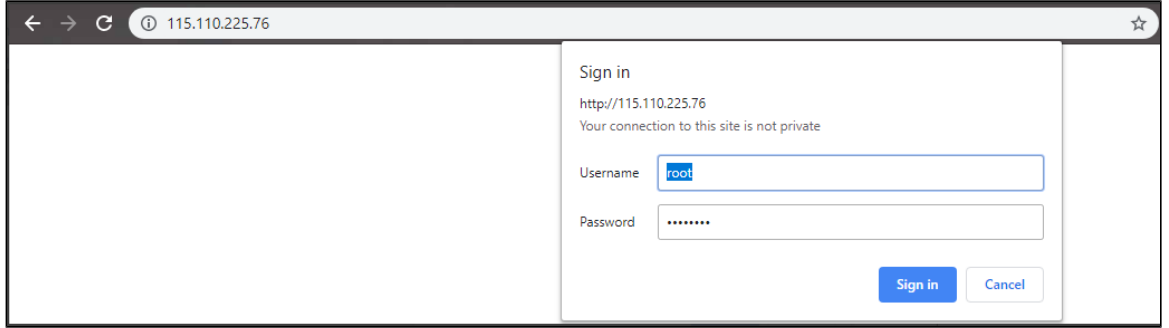

## <span id="page-5-0"></span>**Network Configuration**

Click on "Network" under the "Configuration Menu" on the left panel.

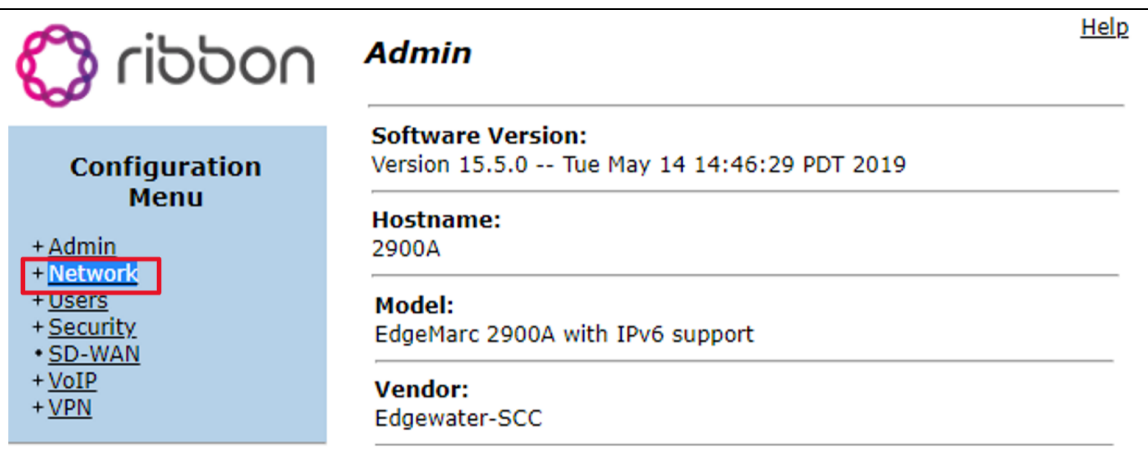

Provide the network details of LAN, WAN, Subnet, and Gateway IP address.

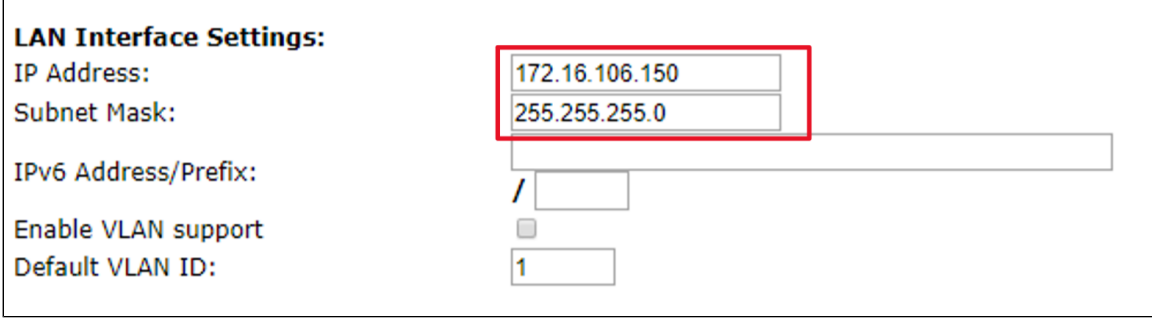

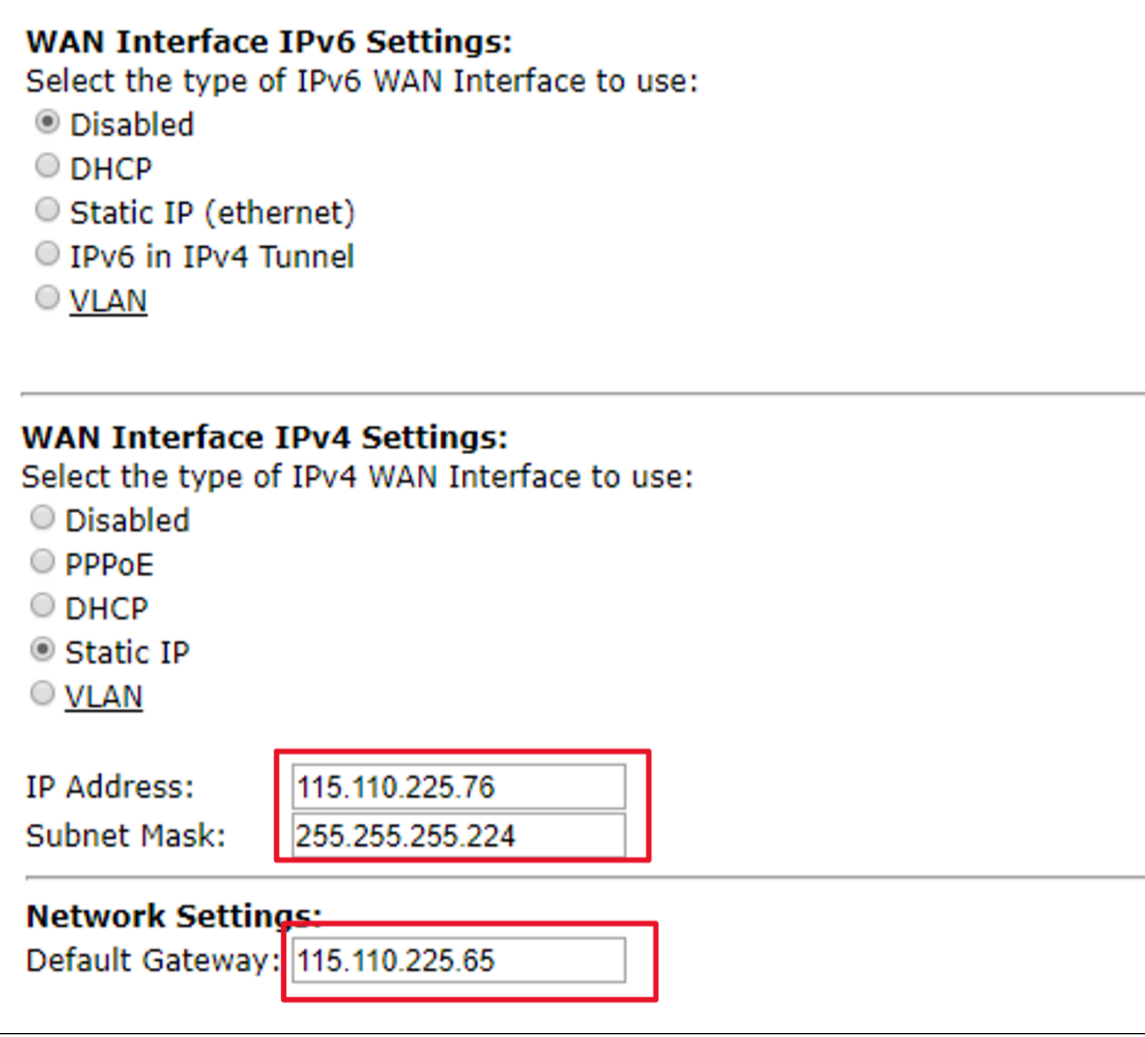

Add the DNS Server Details

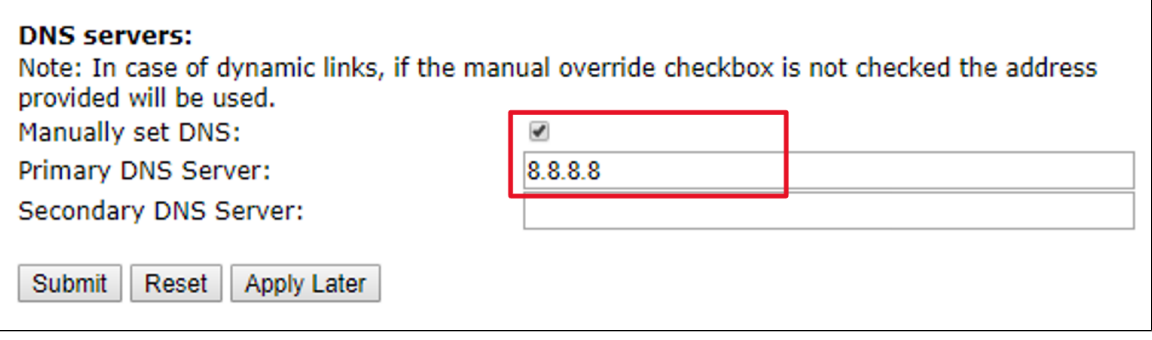

## <span id="page-6-0"></span>**VoIP Configuration**

Click on "VoIP" under the "Configuration Menu" on the left panel.

**Figure 6:** VoIP Page

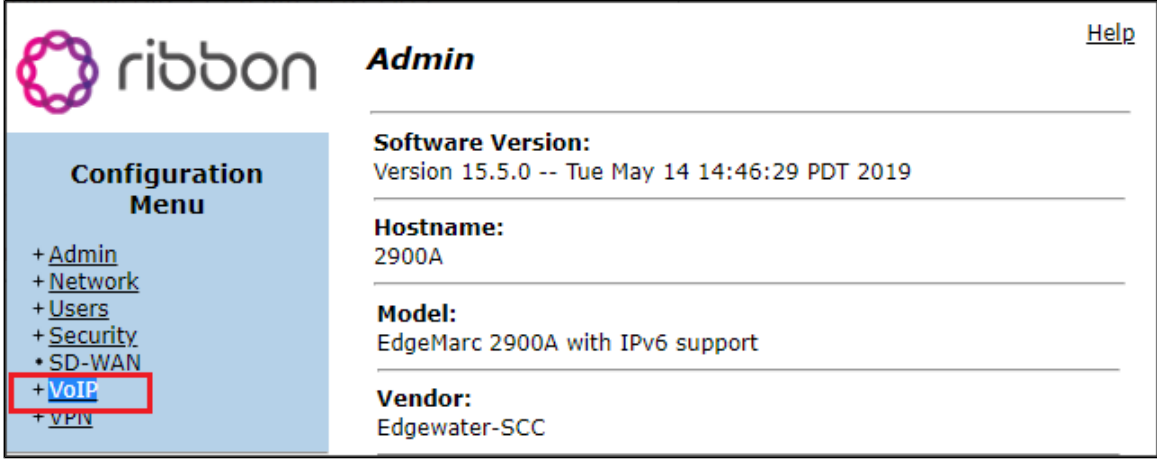

#### <span id="page-7-0"></span>**SIP Server Configuration**

#### **Under VoIP SIP**

Δ

Configure the SIP server address, port, transport protocol, and domain name.

For security reasons, the SIP server domain and IP have been changed.

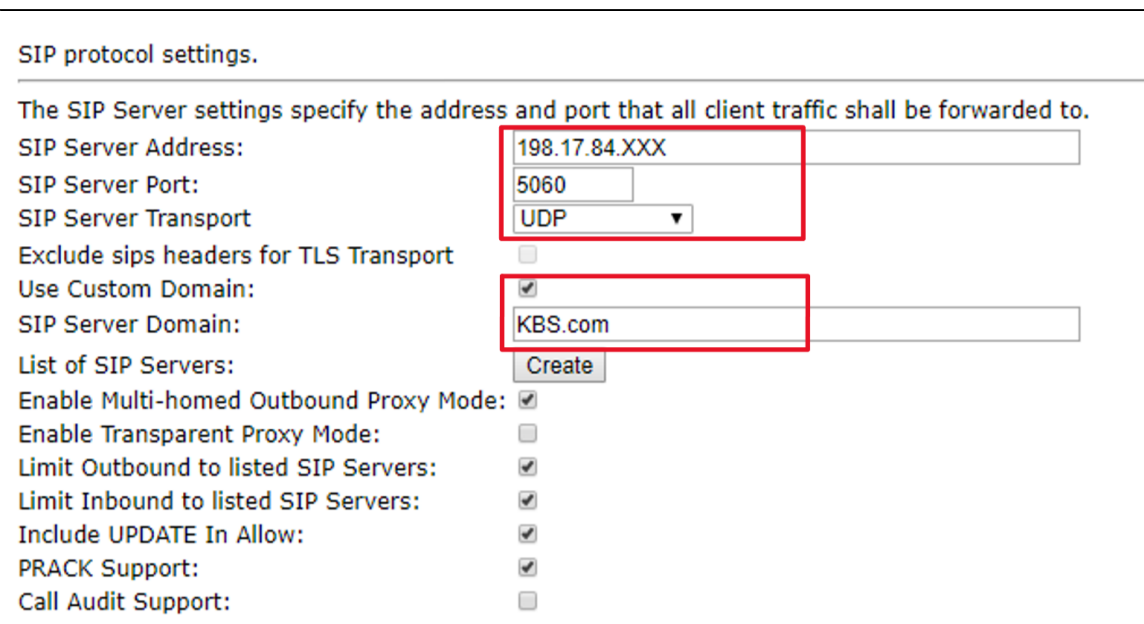

#### <span id="page-7-1"></span>**Credentials and Registration**

Under the Configuration Menu, go to **VoIP --> SIP --> B2BUA**

**Dynamic PBX Registration** - As PBX does not support SIP registration, EdgeMarc performs Dynamic Registration with KBS.

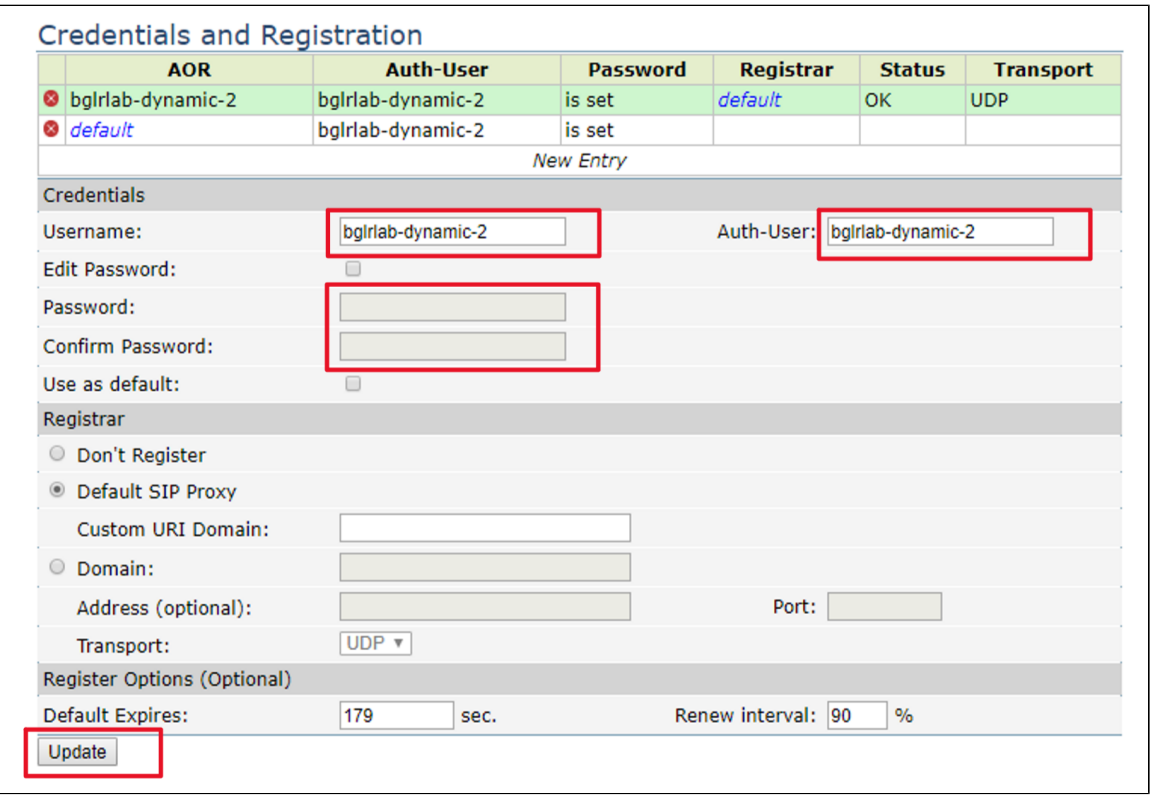

#### <span id="page-8-0"></span>**Header Modification Rules (SMM)**

SBC needs to send all Requests to the KBS, which accepts the request in a standard SIP URI format. E.g. "INVITE sip:9722653XXXX@contos[o.](http://trials.com/) [com:](http://trials.com/) 5060 SIP/2.0". To modify the message apply the following rules.

The Configuration Menu, go to **VoIP --> SIP --> B2BUA**

Go to the **"toisp"** action and add a new **Request-URI** header with the following string values.

```
'sip:' + $to.uri.user + '@contoso.com:' + $env.target_port
```
Click **Add Submit**

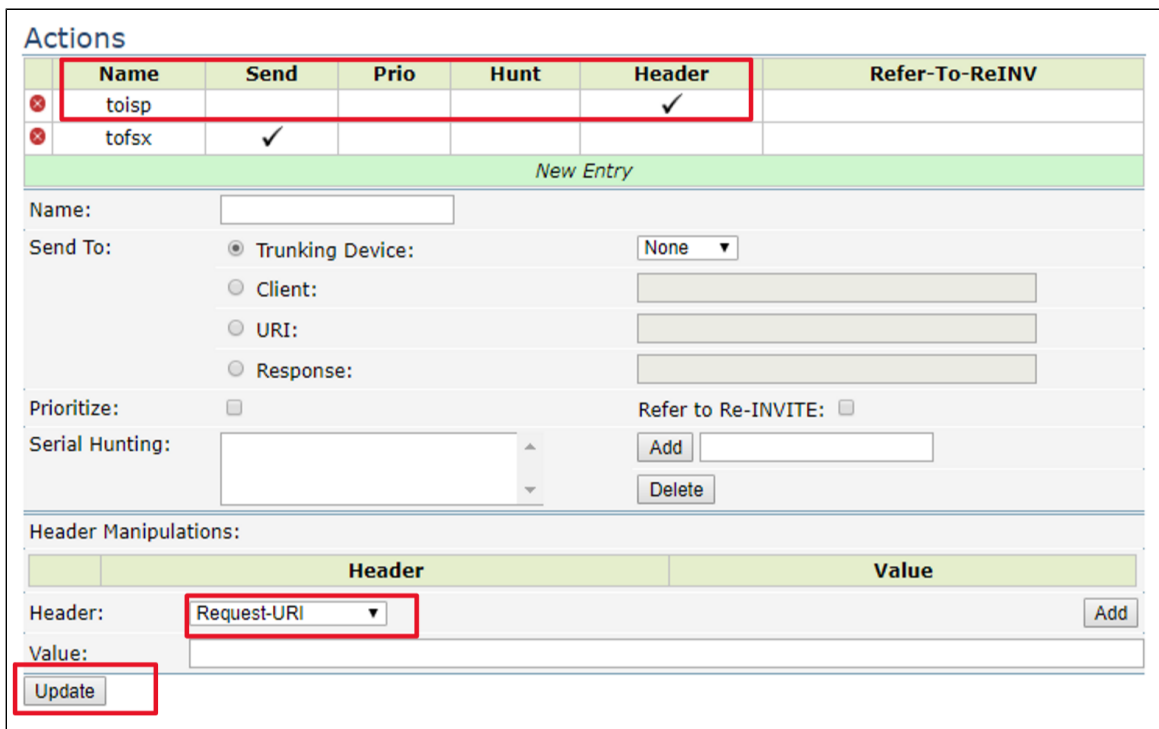

## <span id="page-9-0"></span>**Phones and Port Settings**

Under the Configuration Menu, go to **VoIP --> SIP --> SIPUA**

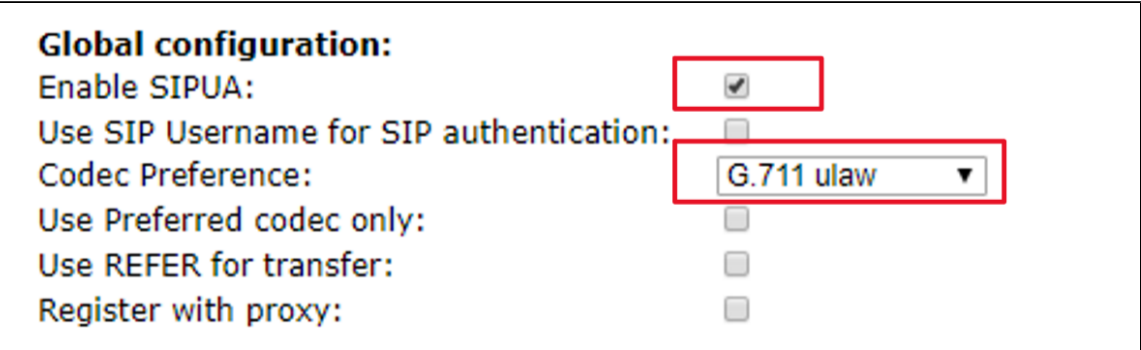

The DIDs listed as part of port configuration. The DIDs are not registered to KBS as EdgeMarc performs Dynamic Registration on behalf of the DIDs.

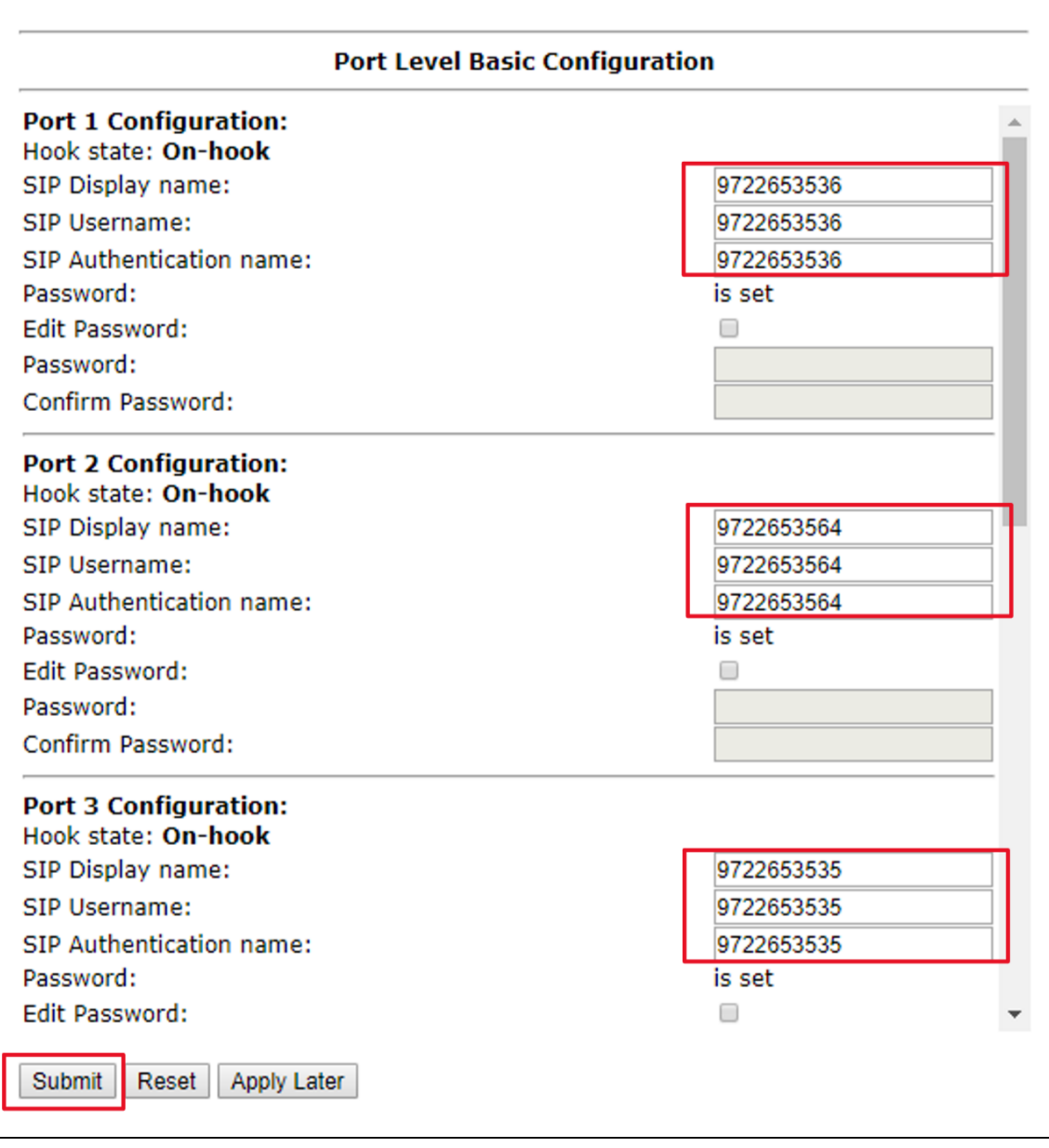

## <span id="page-10-0"></span>**FAX Settings**

Under the Configuration Menu, go to **VoIP --> SIP --> SIPUA --> Fax**

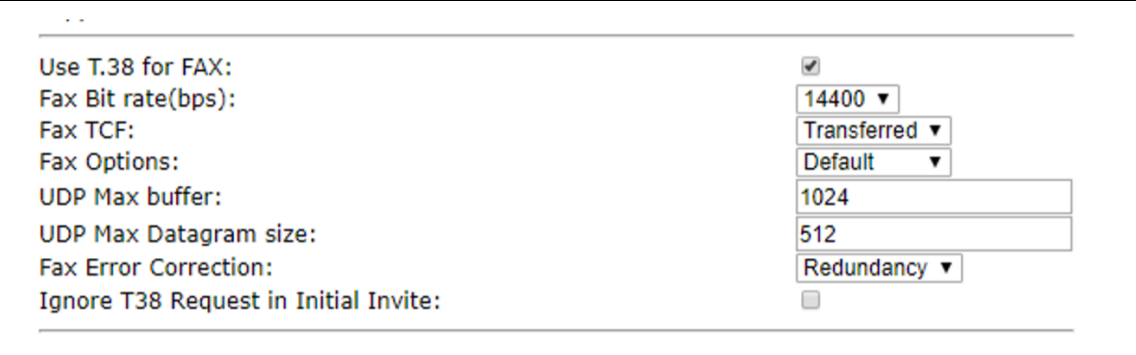

<span id="page-11-0"></span>Connect to the Avaya IP Office using "**IP Office Manager**" software.

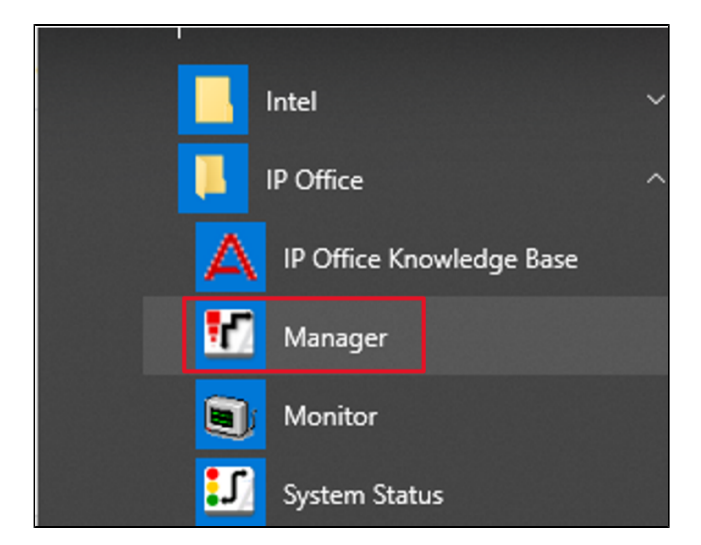

#### <span id="page-11-1"></span>**Login to IP Office Manager**

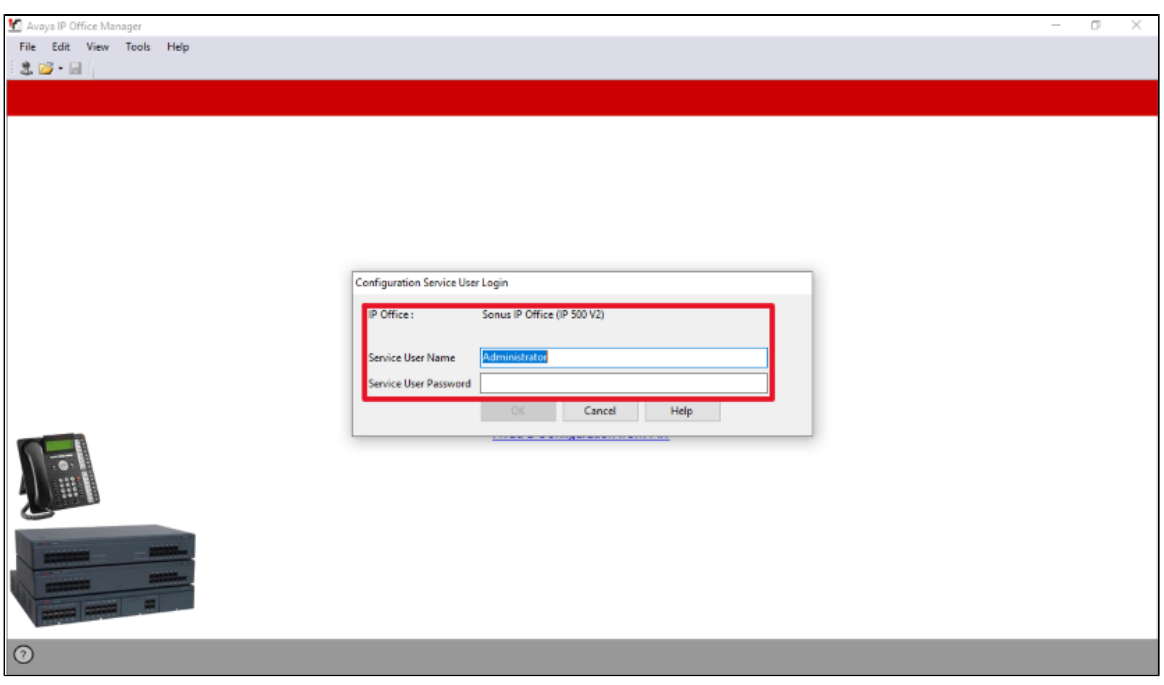

#### <span id="page-11-2"></span>**System Settings**

To access the System settings, click the name of the IP Office system. Select **Sonus IP Office > System > system name "Sonus IP Office"** an d then click the **System** tab.

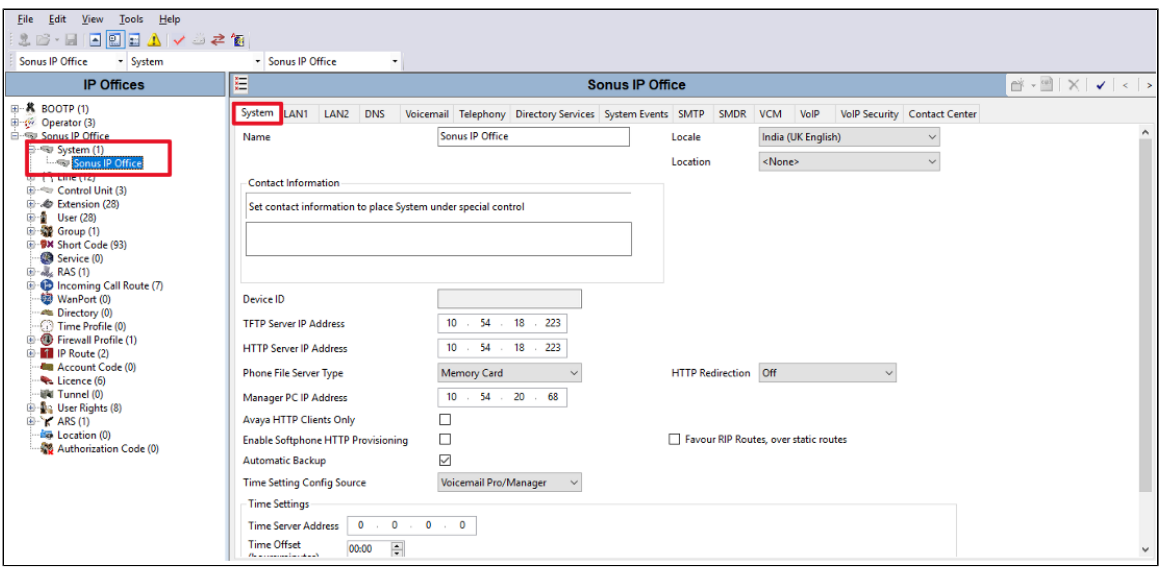

#### <span id="page-12-0"></span>**LAN1**

Access to the IP Office was gained through the LAN side of the PBX (LAN1). The SIP PBX phones are also registered through the LAN side of the PBX.

To access the LAN1 settings, click the name of the IP Office system. Select **Sonus IP Office > System > system name "Sonus IP Office"** and then click the **LAN1** tab.

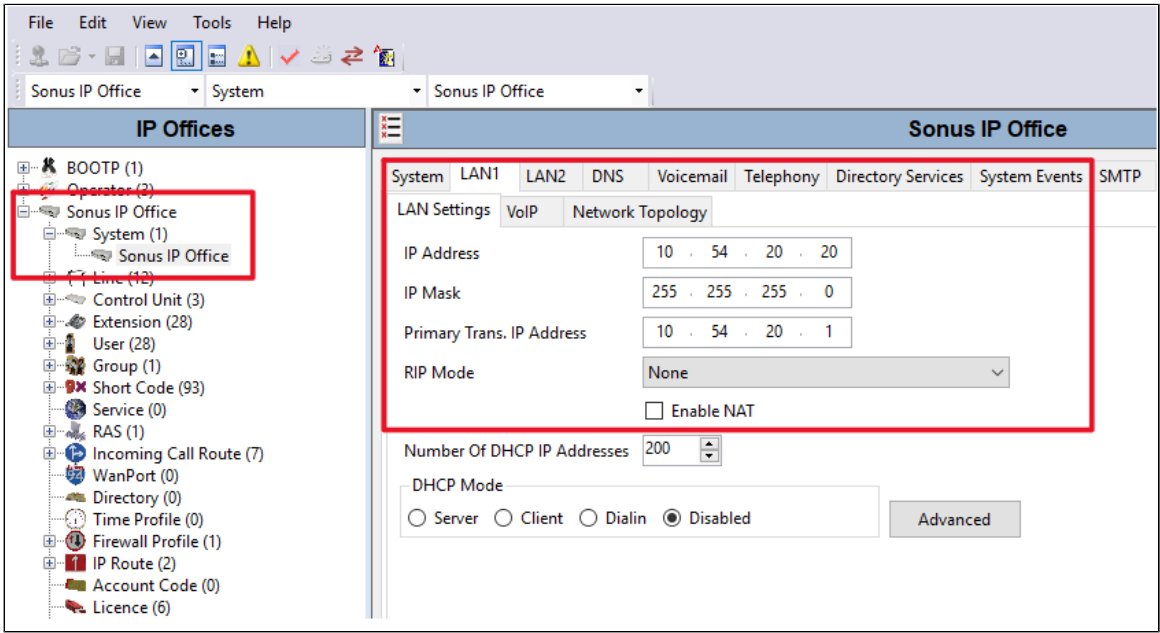

#### <span id="page-12-1"></span>**Voicemail**

Δ

To access the Voicemail settings, click the name of the IP Office system. Select **Sonus IP Office > System > system name "Sonus IP Office"** a nd then click the **Voicemail** tab.

Voicemail pro was installed on the Enterprise network and was integrated with the IPO PBX. The voicemail server was hosted with IPO.

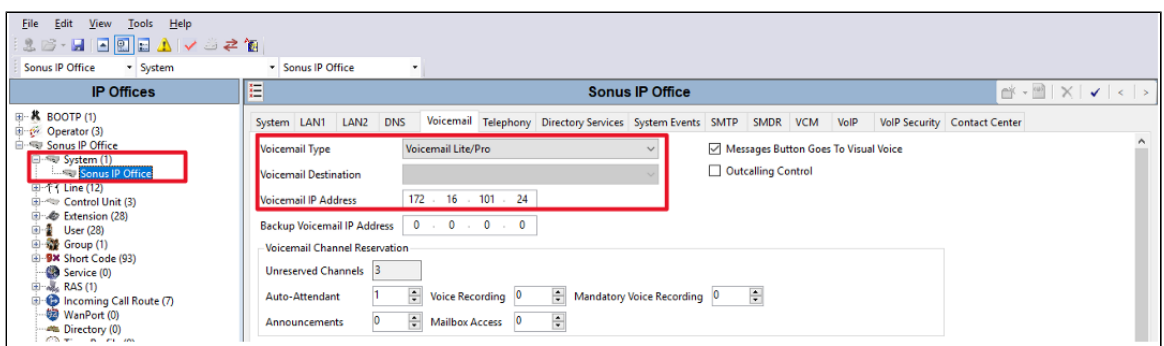

#### <span id="page-13-0"></span>**User Configuration**

These are the end user profiles and can be associated with the DID. Supplementary services (Example. call forwarding, voicemail etc) for a user can be configured under the different sections.

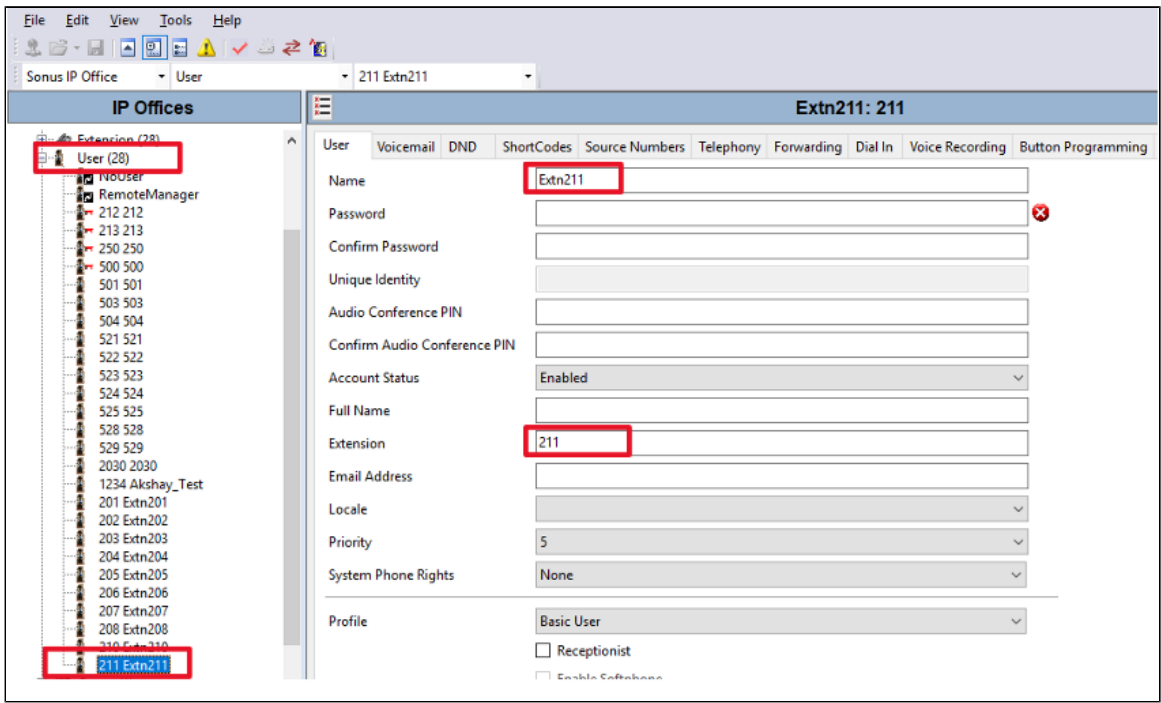

#### <span id="page-13-1"></span>**Extension Configuration**

#### <span id="page-13-2"></span>**Analog Extension**

These PBX extensions are configured with "Extension id" and "Base Extension" number. The base extension number will be allocated to the analog phone. For Example. In this case extension 211

Ensure the analog phone is connected to the Avaya IPO on port number listed below. For Example, in this case, port 1.

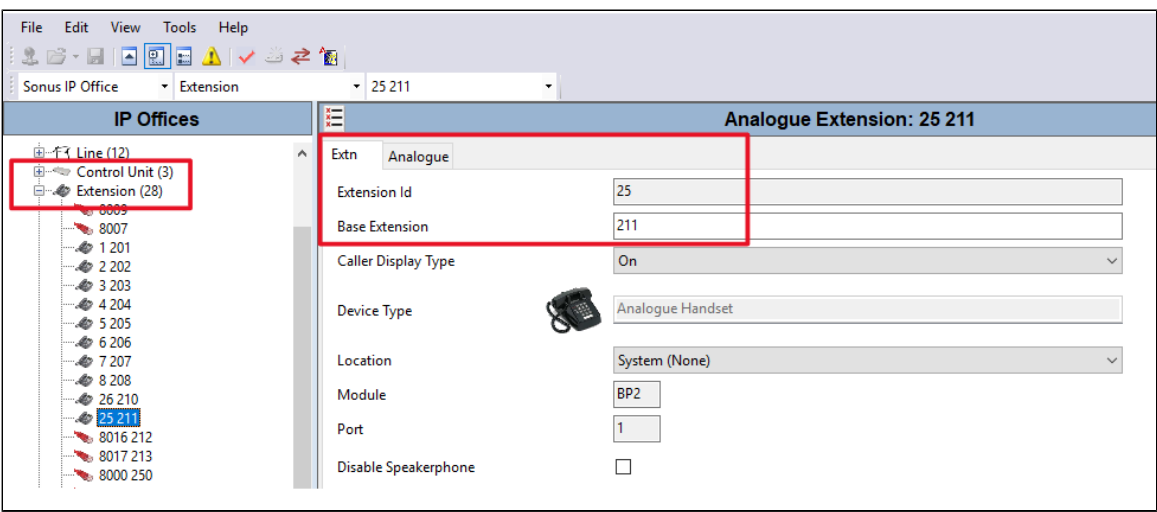

⚠

Ensure "FAX Machine" under the Analogue Extension is checked for using FAX devices.

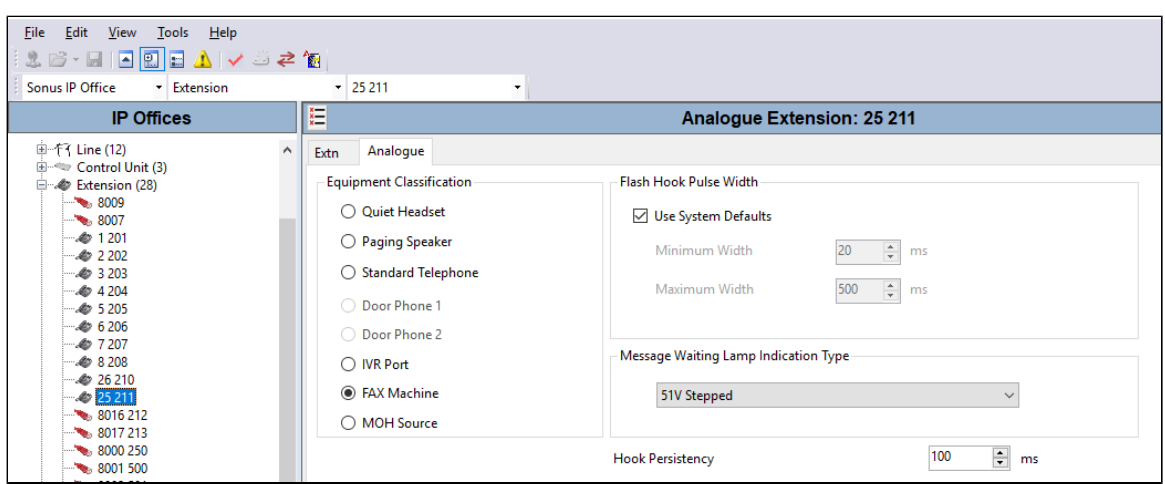

#### <span id="page-14-0"></span>**SIP Extension**

The following example shows a SIP extension with a SIP-supported IP phone with a base extension of 500.

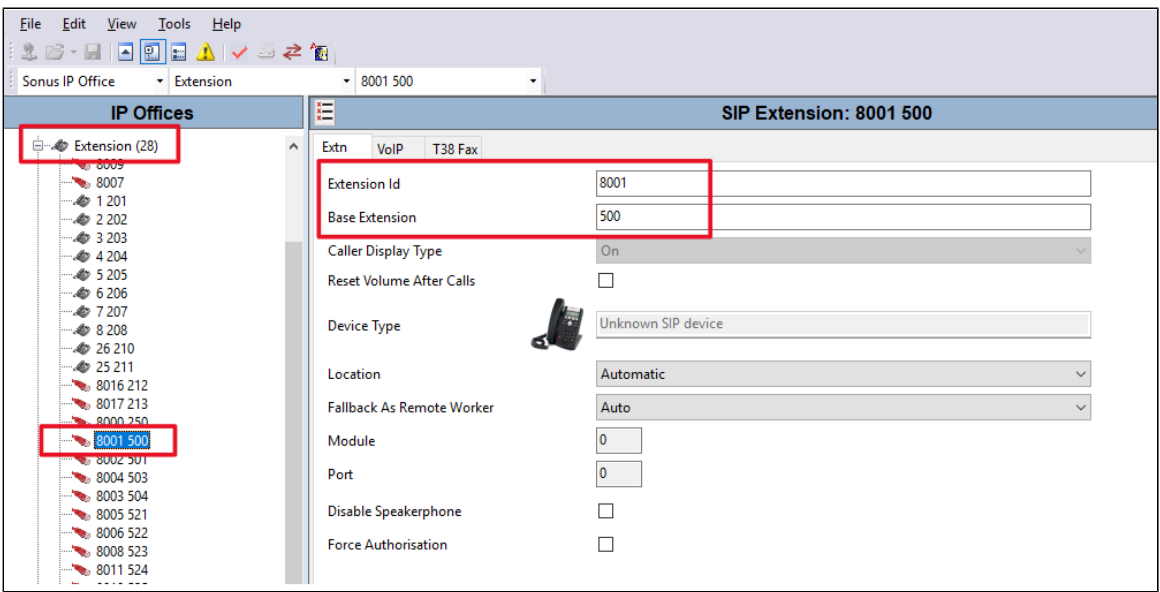

The following example shows a SIP extension with selected codecs.

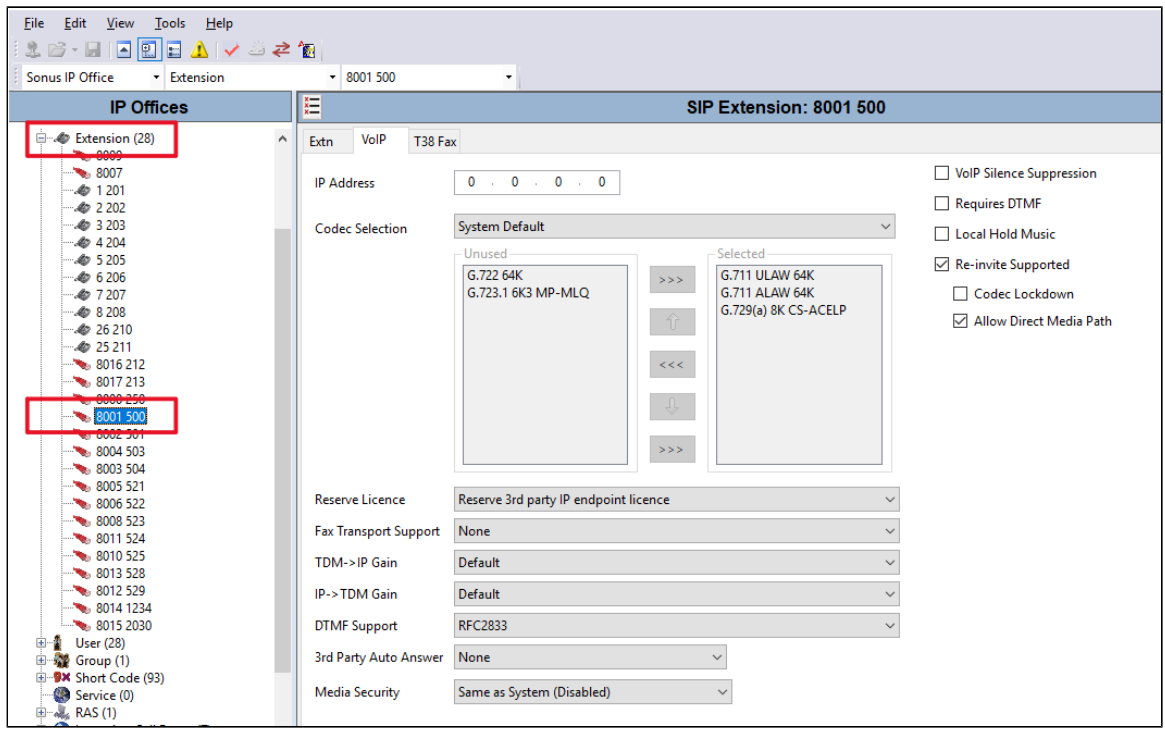

#### <span id="page-15-0"></span>**Analog Trunk Configuration**

Analog trunk line is configured on "Line Number 1" (same Line group ID will be used for the outing call using short code) and "Port 9" as shown below. Ensure that your analog cable connects with EdgeMarc 2900a FXS port. For Example. In this case, analog from EdgeMarc was connected on port number 9 on the Avaya IPO.

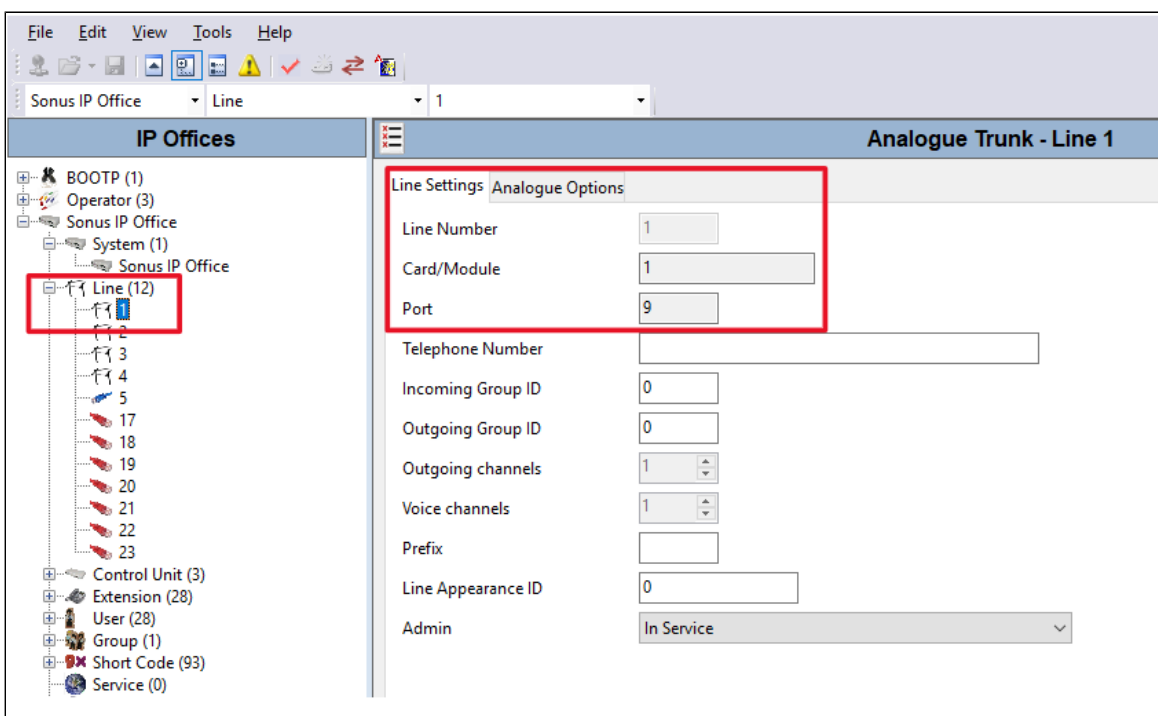

Ensure that "Direction" is set to "Bothway" for incoming & outing calls.  $^{\circ}$ 

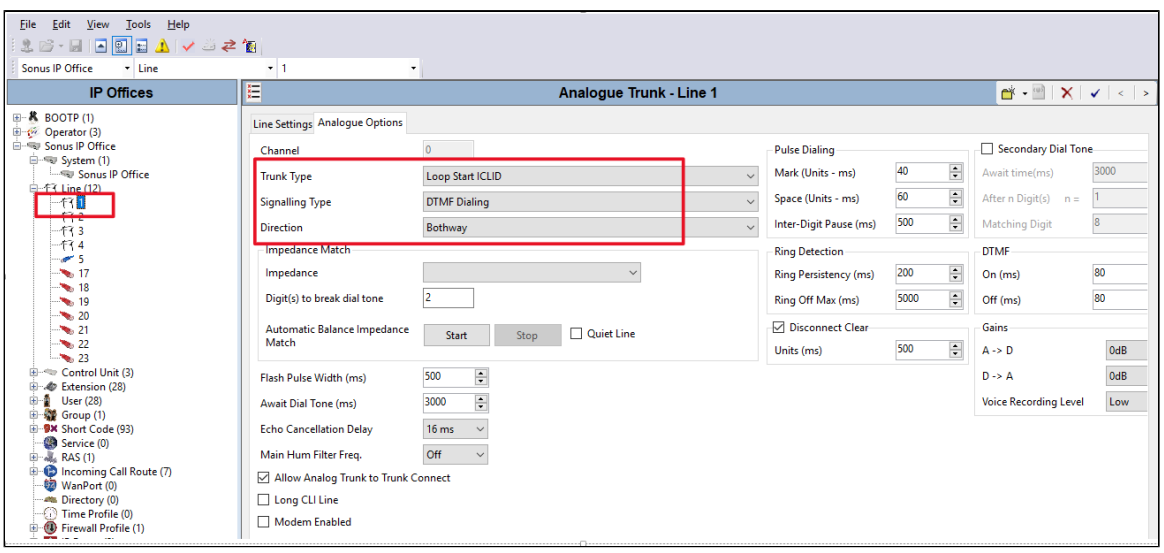

For multiple trunks connect multiple ports of Avaya IPO with EdgeMarc 2900a FXS ports. The following example shows an addition analog trunk on port number 10 of the Avaya IPO for Interop purposes.

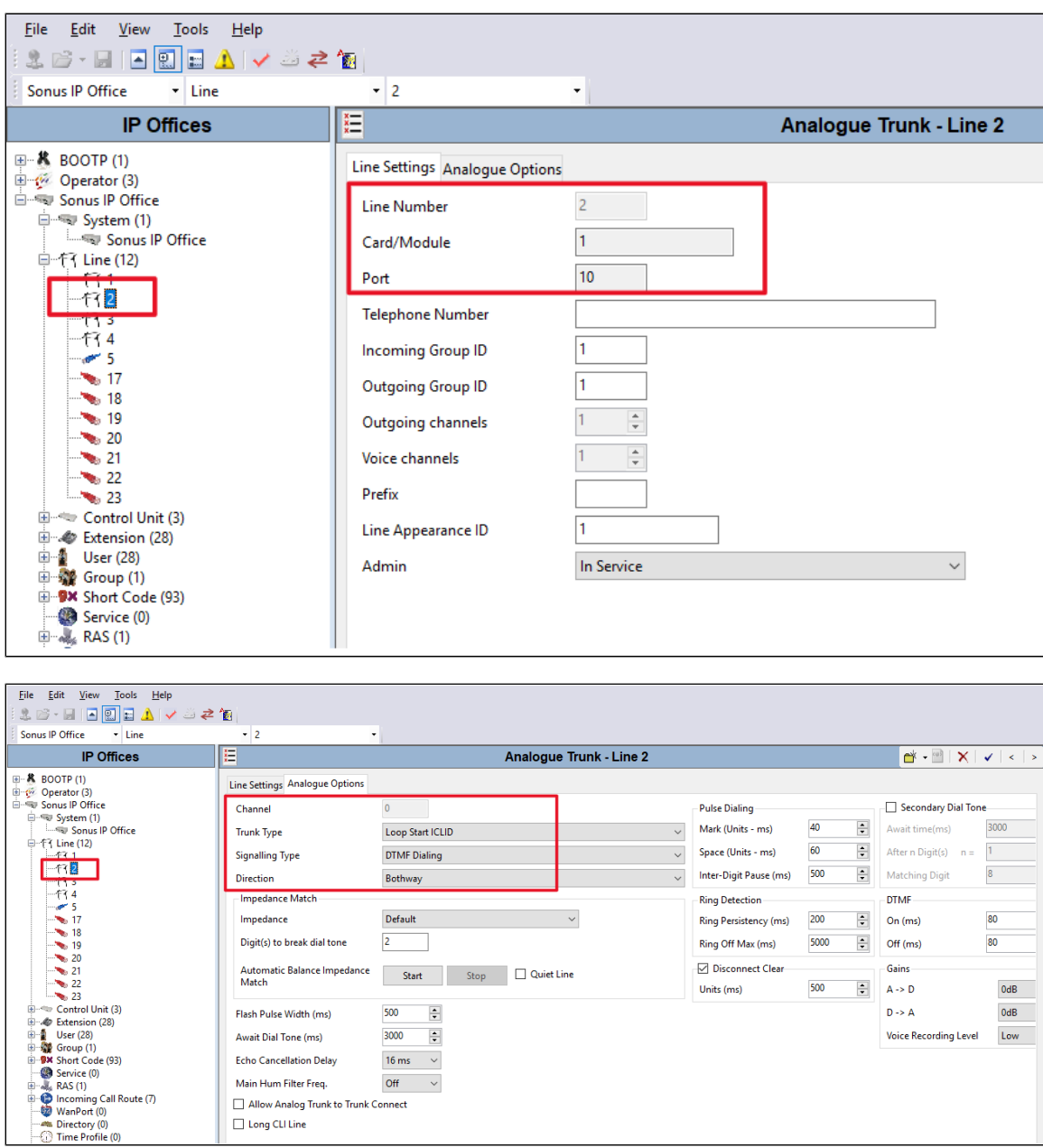

#### <span id="page-17-0"></span>**Short Code**

Short codes are used for call routing of outing calls from Avaya IPO.

The following example shows a short code for dial pattern "**9722653740**" which is mapped to "**line Group Id 1**". Refer to Analog trunk configuration where the line group id is already defined with a FXS port number.

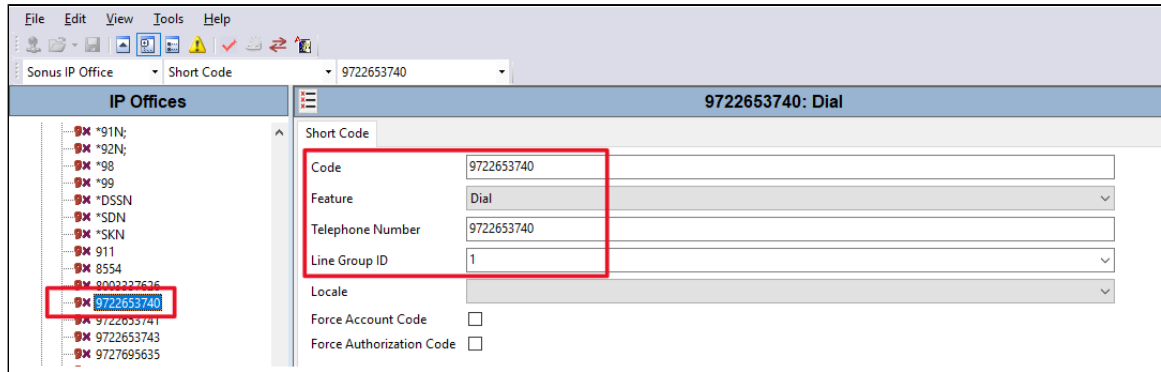

Repeat the above steps for creation of another Short code for other dial pattern "**9722653741**" which is mapped to "**line Group Id 2**". Refer t the Analog trunk configuration where the line group id 2 is already defined with a FXS port number.

#### <span id="page-18-0"></span>**Incoming Route**

Æ

Incoming call route defines the incoming call patterns mapped to the **"line group ID**

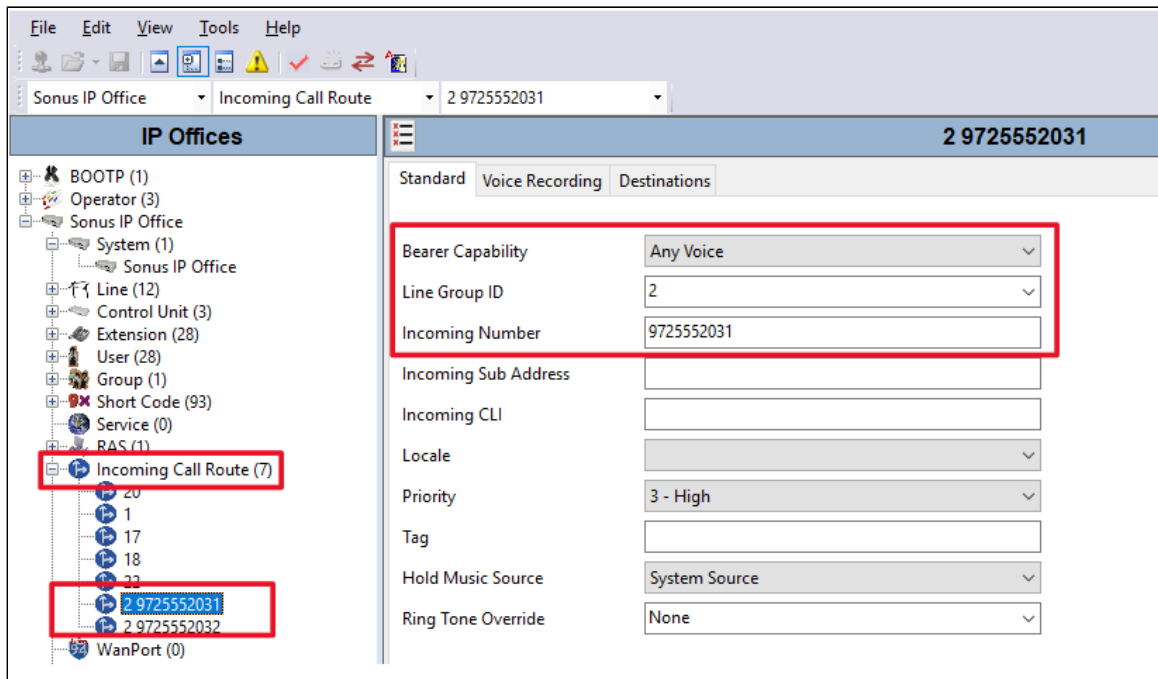

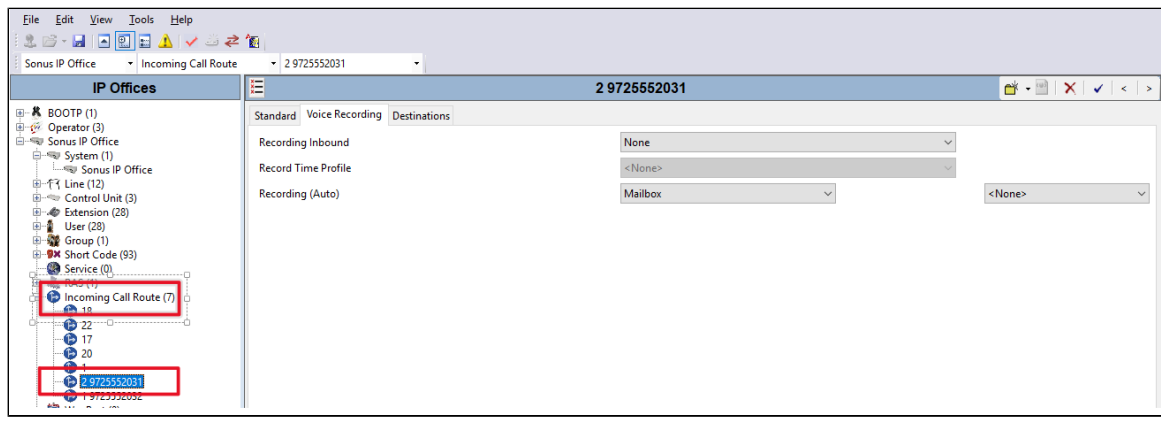

Inside incoming call routes, the line group Id has been mapped to the PBX local user extension. For Example. In the following example, dialed incoming number 9725552031 (DID) has been mapped to the local PBX extension 211 phone.

If you wish to use DIDs directly on analog pbx phones line then internal mapping to local extension is not required.

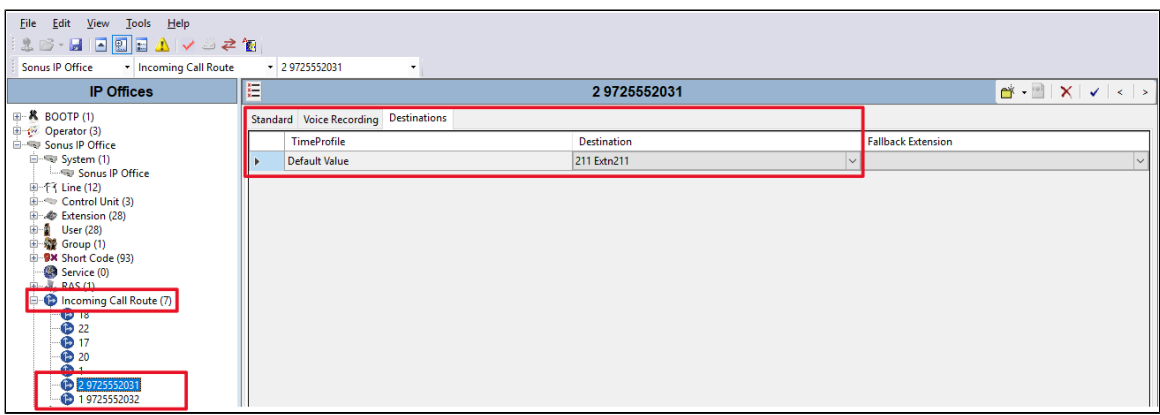

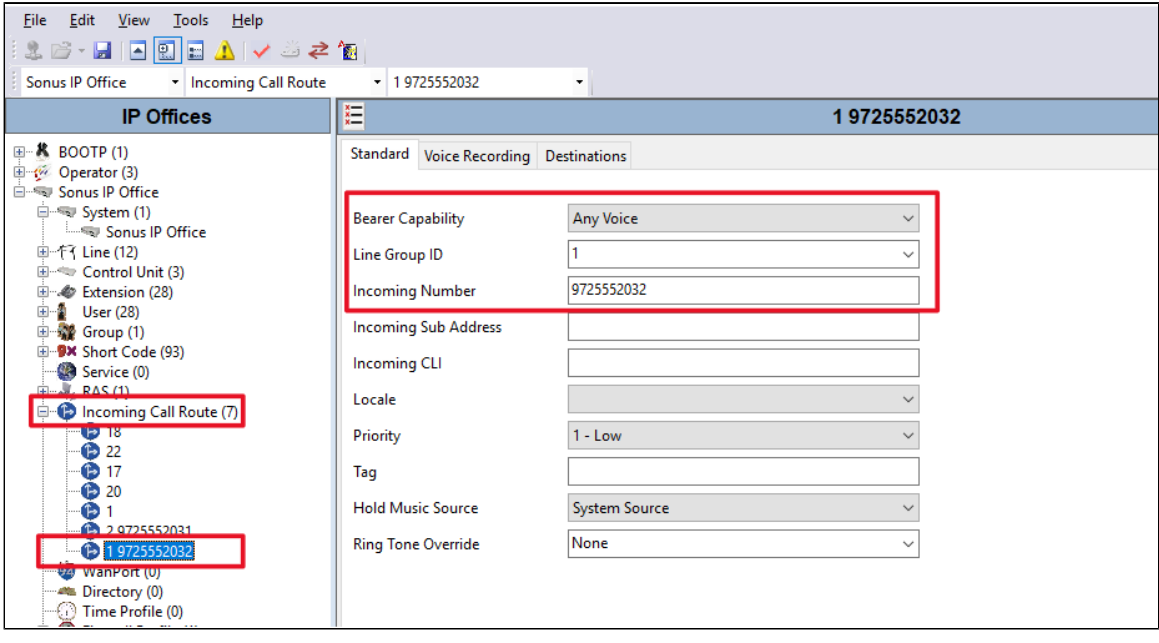

# <span id="page-19-0"></span>Supplementary Services & Features Coverage

The following checklist lists the set of services/features covered through the configuration defined in this Interop Guide.

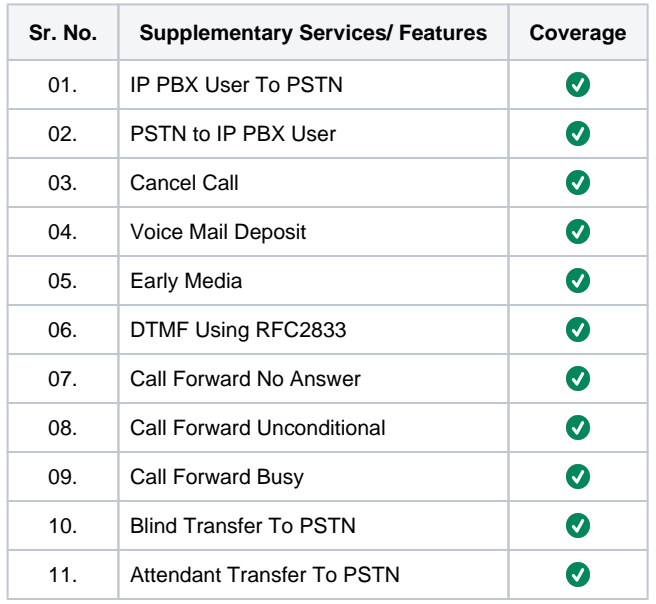

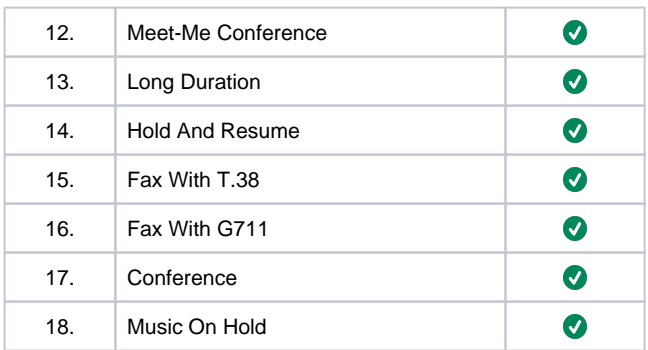

#### Legend

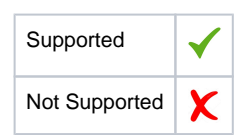

## <span id="page-20-0"></span>**Support**

For any support related queries about this guide, please contact your local Ribbon representative, or use the details below:

- Sales and Support: 1-833-742-2661
- Other Queries: 1-877-412-8867
- Website:<https://ribboncommunications.com/about-us>

## References

For detailed information about Ribbon products & solutions, please visit:

<https://ribboncommunications.com/products>

## <span id="page-20-1"></span>**Conclusion**

This configuration guide provides an approach for successfully configuring EdgeMarc SBC with Avaya IPO and KBS. This configuration is applicable to almost all major supplementary services and call flows.

© 2021 Ribbon Communications Operating Company, Inc. © 2021 ECI Telecom Ltd. All rights reserved.